# Konfigurieren von Benutzerkonten zur Erhöhung der Sicherheit auf einem Cisco Smart Switch oder Managed Switch  $\overline{a}$

# Ziel

Für den Zugriff auf das webbasierte Dienstprogramm eines Geräts wird ein Benutzerkonto benötigt. Er enthält den Benutzernamen und das Kennwort des Benutzers, um Zugriff zu erhalten. Die Konfiguration des Benutzerkontos auf einem Cisco Managed Switch ist über das webbasierte Dienstprogramm des Switches möglich. Dies ist erforderlich, wenn Sie eine der folgenden Aktionen durchführen möchten:

- Mehrere Benutzer können gleichzeitig auf das webbasierte Dienstprogramm und die Befehlszeilenschnittstelle (CLI) des Switches zugreifen.
- Richten Sie einen Benutzernamen und ein Kennwort auf dem Switch ein, um weiteren Benutzern den unbefugten Zugriff zu verwehren.
- Andern oder bearbeiten Sie Kennwörter von vorhandenen Benutzern.
- Ändern oder bearbeiten Sie die Zugriffsebene eines bestimmten Benutzers, um die Sicherheit zu erhöhen.

In diesem Artikel wird die Konfiguration der Benutzerkonten auf dem Cisco Managed Switch erläutert.

## Anwendbare Geräte

- Serie Sx300
- Serie Sx250
- Serie Sx350
- SG350X-Serie
- Serie Sx550X

### **Softwareversion**

- 1.4.5.02 Serien Sx300 und Sx500
- 2.2.0.66 Sx250, Sx350, SG350X, Sx550X-Serie

### Benutzerkonto konfigurieren

Schritt 1: Melden Sie sich beim webbasierten Dienstprogramm des Switches an, und wählen Sie Administration > User Accounts (Verwaltung > Benutzerkonten).

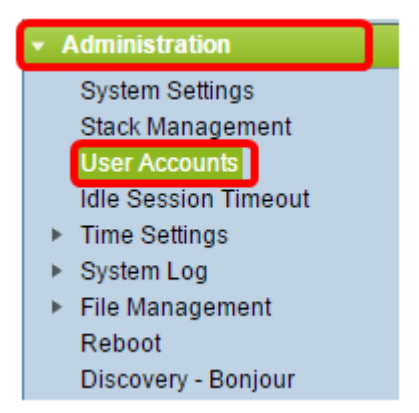

Schritt 2: Wählen Sie in der rechten oberen Ecke der Seite Erweitert aus der Dropdown-Liste Anzeigemodus aus.

Hinweis: Wenn Sie die Serie Sx300 oder Sx500 verwenden, überspringen Sie diesen Schritt.

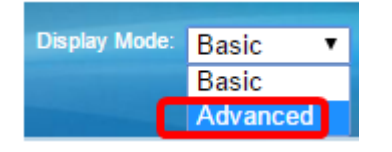

Schritt 3: Vergewissern Sie sich, dass das Kontrollkästchen Enable Password Recover Service (Dienst zur Kennwortwiederherstellung aktivieren) aktiviert ist, und klicken Sie dann auf Apply.

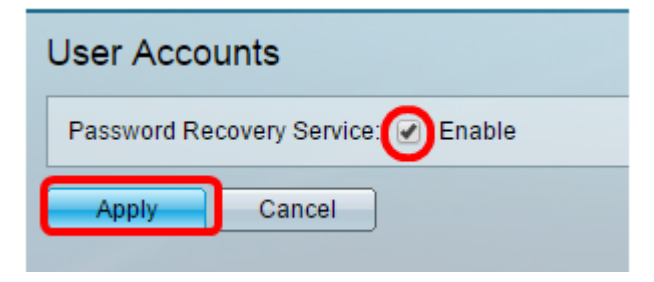

Hinweis: Dieser Dienst ist standardmäßig aktiviert.

Die Tabelle "Benutzerkonto" wird mit dem aktuellen Benutzer angezeigt. Folgende Optionen stehen zur Auswahl:

- Hinzufügen Wählen Sie, um ein neues Benutzerkonto hinzuzufügen.
- Bearbeiten Wählen Sie, ob Sie das Kennwort oder die Zugriffsebene eines vorhandenen Benutzerkontos bearbeiten oder ändern möchten.
- Löschen: Löschen Sie ein vorhandenes Benutzerkonto und die zugehörige Zugriffsebene.

### Benutzerkonto hinzufügen

Schritt 1: Klicken Sie im Bereich User Account Table (Benutzerkontentabelle) auf die Schaltfläche Add (Hinzufügen), um ein neues Benutzerkonto zu erstellen.

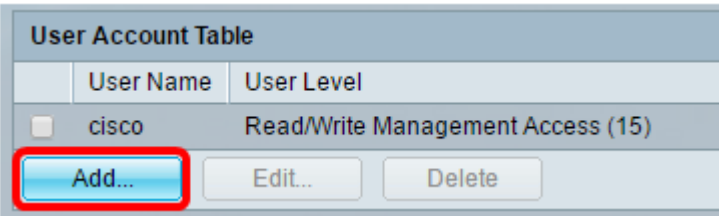

Schritt 2: Geben Sie im Feld Benutzername einen Benutzernamen ein.

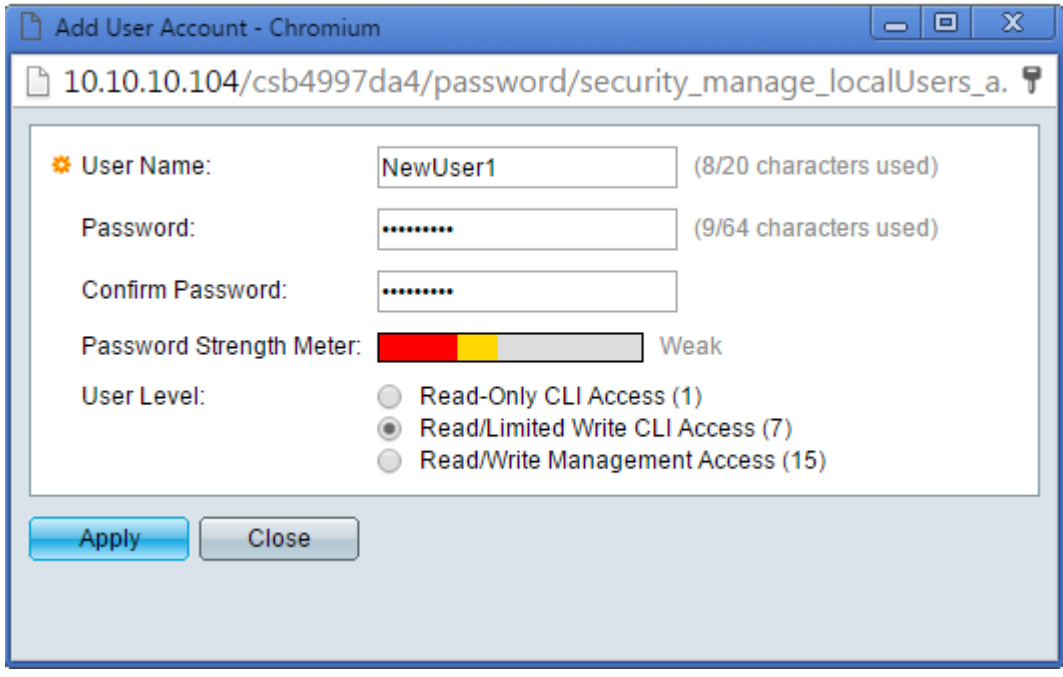

Schritt 3: Geben Sie im Feld Kennwort ein Kennwort für den Benutzernamen ein. Die Mindestanforderungen für das Kennwort sind:

- Der Benutzername darf nicht identisch sein.
- Die Mindestlänge beträgt acht alphanumerische Zeichen.

Schritt 4: Geben Sie das Kennwort erneut im Feld Kennwort bestätigen ein.

Hinweis: Die Kennwortstärkeregelung zeigt die Sicherheitsstärke des eingegebenen Kennworts an.

Schritt 5: Klicken Sie im Bereich "Benutzerebene" auf das entsprechende Optionsfeld, je nach Zugriffsebene, die dem Benutzer bereitgestellt werden muss.

- Schreibgeschützter CLI-Zugriff Der Benutzer kann auf die Befehle der Befehlszeilenschnittstelle (CLI) zugreifen. Benutzer können nicht auf die grafische Benutzeroberfläche (GUI) zugreifen oder die Gerätekonfiguration ändern.
- Lese-/Beschränkter Lese-/Schreibzugriff für die Kommandozeile Der Benutzer kann nicht auf die Benutzeroberfläche zugreifen, hat jedoch Zugriff auf einige CLI-Befehle, mit denen die Gerätekonfiguration geändert werden kann.
- Lese-/Schreibverwaltungs-Zugriff Der Benutzer kann auf die Benutzeroberfläche zugreifen und hat Zugriff auf die Konfiguration des Geräts.

Hinweis: In diesem Beispiel wird CLI-Zugriff (7) mit Schreibzugriff (Read/Limited Write) ausgewählt.

Schritt 6: Klicken Sie auf Übernehmen. Das Benutzerkonto wurde jetzt erstellt.

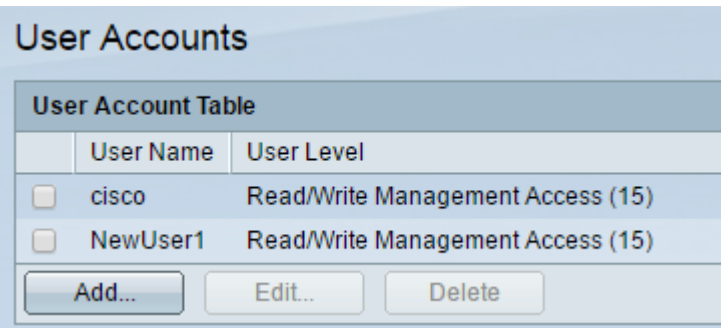

Schritt 7: (Optional) Wiederholen Sie die Schritte 1 bis 6 für jeden neuen Benutzer, den Sie hinzufügen möchten.

Schritt 8: Um die Konfiguration dauerhaft zu speichern, rufen Sie die Seite "Copy/Save Configuration" (Konfiguration kopieren/speichern) auf, oder klicken Sie auf das

Save

Symbol oben auf der Seite.

Sie sollten jetzt die Benutzerkonten auf dem Cisco Managed Switch erfolgreich konfiguriert haben.

#### Benutzerkennwort und Benutzerebene bearbeiten

Schritt 1: Aktivieren Sie in der Tabelle für das Benutzerkonto das Kontrollkästchen neben dem Benutzernamen, den Sie bearbeiten möchten, und klicken Sie dann auf die Schaltfläche Bearbeiten.

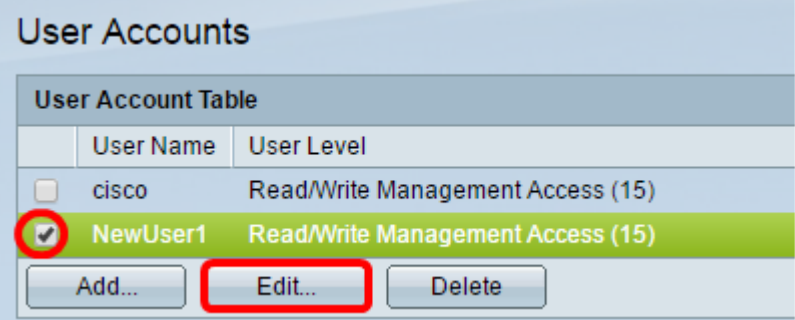

Schritt 2: Geben Sie im Feld Kennwort ein neues Kennwort für den angegebenen Benutzernamen ein.

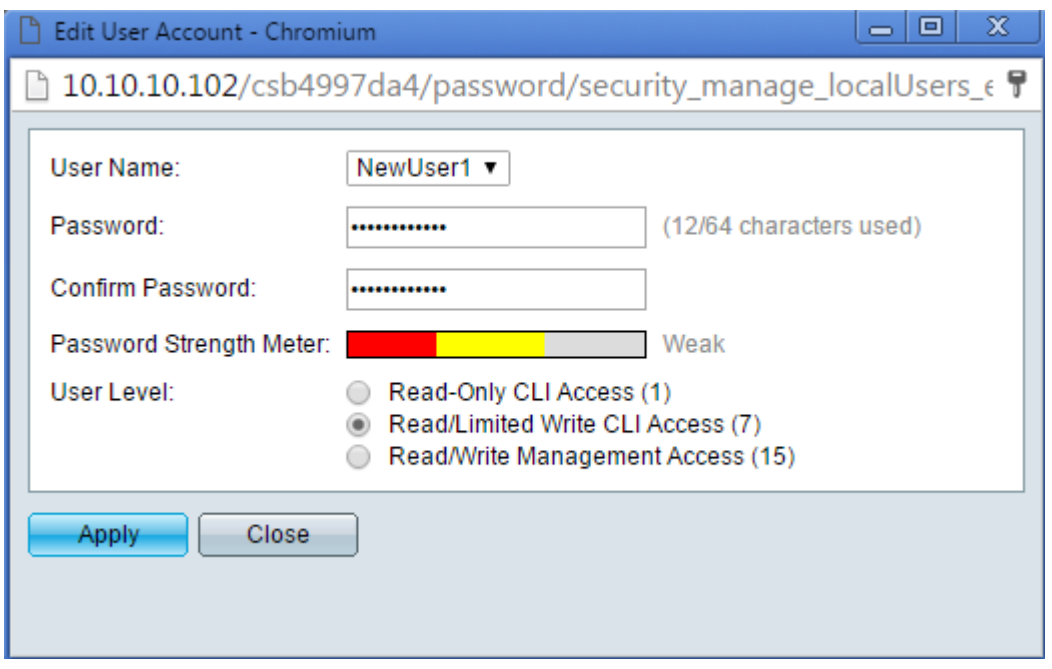

Schritt 3: Geben Sie das Kennwort erneut im Feld Kennwort bestätigen ein.

Schritt 4: Klicken Sie im Bereich "Benutzerebene" auf das entsprechende Optionsfeld, basierend auf der neuen Zugriffsebene, die dem Benutzer bereitgestellt werden soll.

Schritt 5: Klicken Sie auf Übernehmen. Das Benutzerkonto wurde jetzt geändert.

Schritt 6: Um die Konfiguration dauerhaft zu speichern, rufen Sie die Seite "Copy/Save Configuration" (Konfiguration kopieren/speichern) auf, oder klicken Sie auf das

 $\otimes$  Save

Symbol oben auf der Seite.

#### Benutzerkonto löschen

Schritt 1: Aktivieren Sie unter der Benutzerkontentabelle das Kontrollkästchen neben dem Benutzer, den Sie löschen möchten, und klicken Sie dann auf die Schaltfläche Löschen.

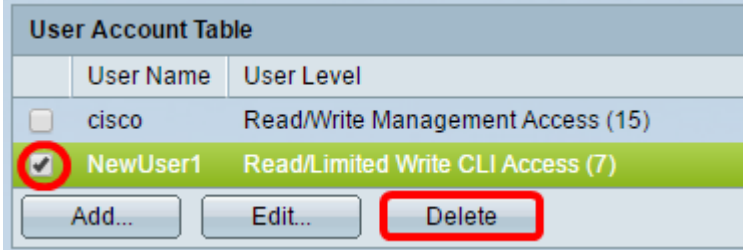

Das Benutzerkonto wurde jetzt gelöscht.

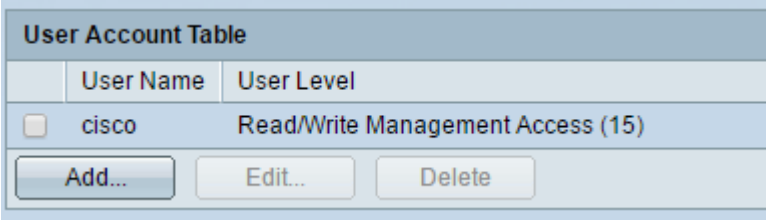

Schritt 2: Um die Konfiguration dauerhaft zu speichern, rufen Sie die Seite "Copy/Save Configuration" (Konfiguration kopieren/speichern) auf, oder klicken Sie auf das

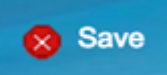

Symbol oben auf der Seite.